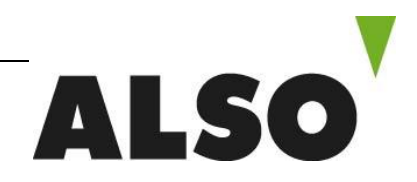

ALSO Schweiz AG Meierhofstrasse 5 · CH-6032 Emmen Telefon +41 41 266 11 11 · Telefax +41 41 266 11 22 · www.also.ch

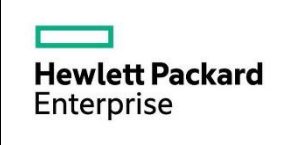

# **ROK 2016 Downgrade Anleitung**

### **Step 1**

- 1.1 Folgenden Link öffnen **<https://ebiz3.mentormediacorp.com/HPEDGRCR/>**
- 1.2 Auf «Request New Order» klicken

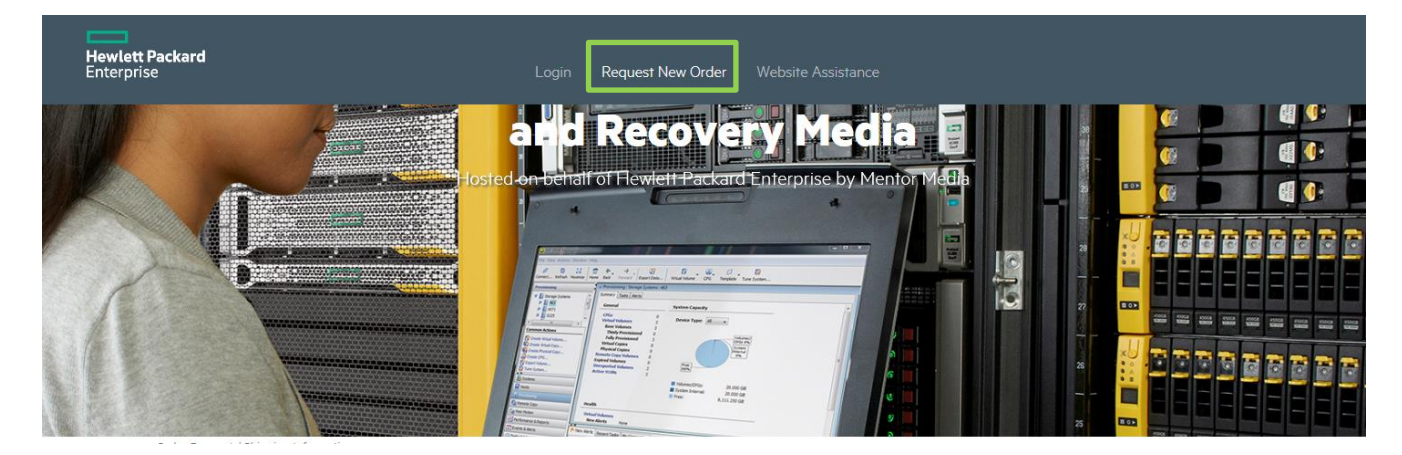

## **Step2**

2.1 Die Kompletten Shipping Informationen eingeben

#### 2.2 Mit «Next» weiter

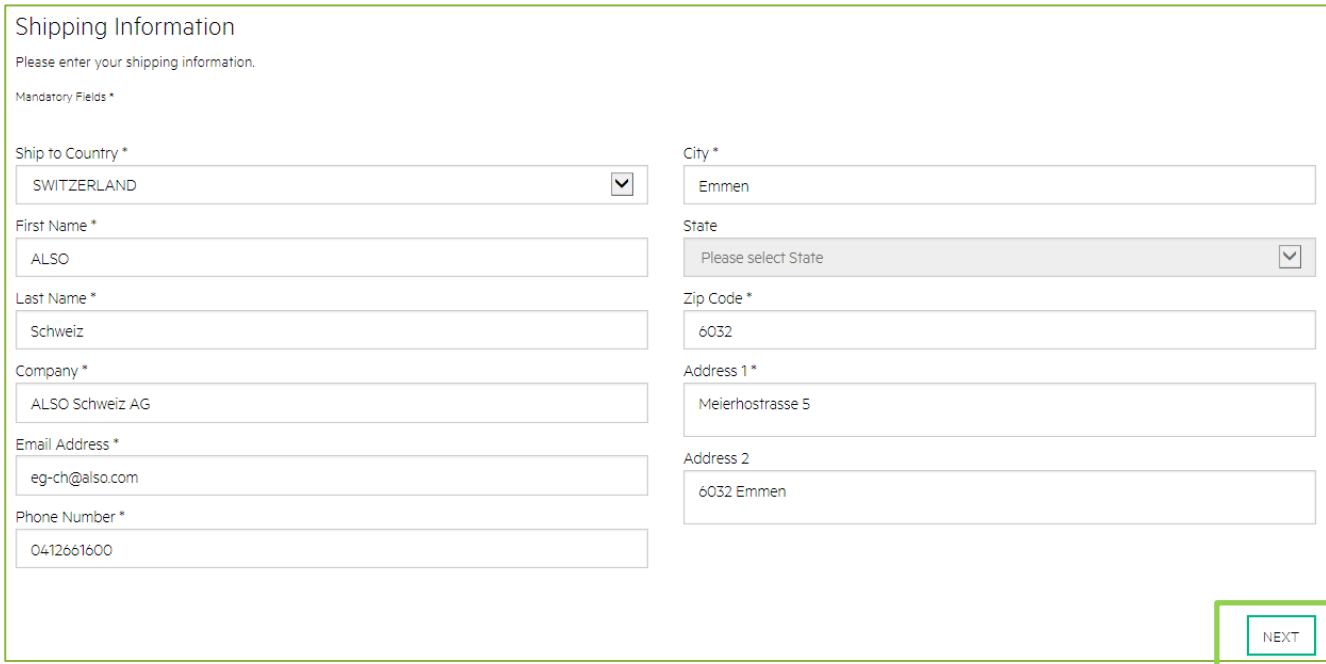

### **Step 3**

- 3.1 Wählen zwischen «Downgrade Kit» oder «Replacement Recovery Media»
- 3.2 Certificate of Authenticity eingeben

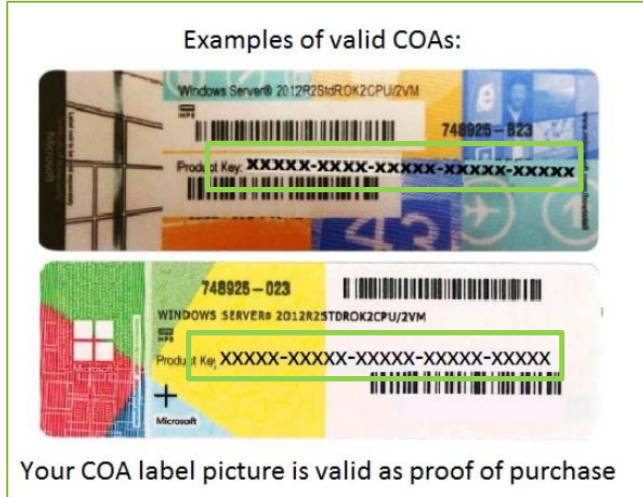

#### 3.3 Productinformationen abfüllen und unten das benötigte Podukt auswählen

#### 3.4 «Proceed to shipment#»

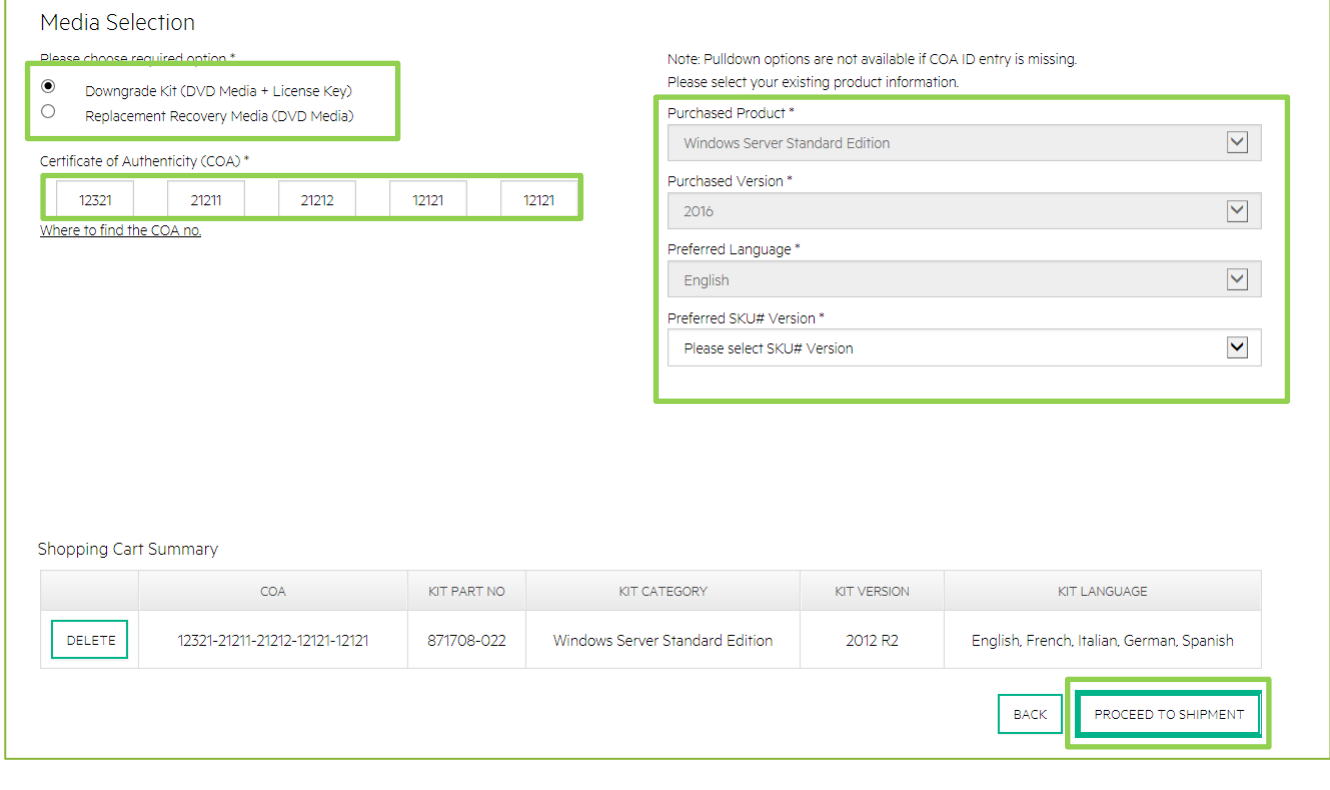

### **Step 4**

4.1a Wenn keine weiteren benötigt werden auf «Use Existing COA» klicken

4.1b Wenn noch weitere benötigt werden auf «Add NEW COA»

4.1c Zum Abbrechen auf «NO» klicken

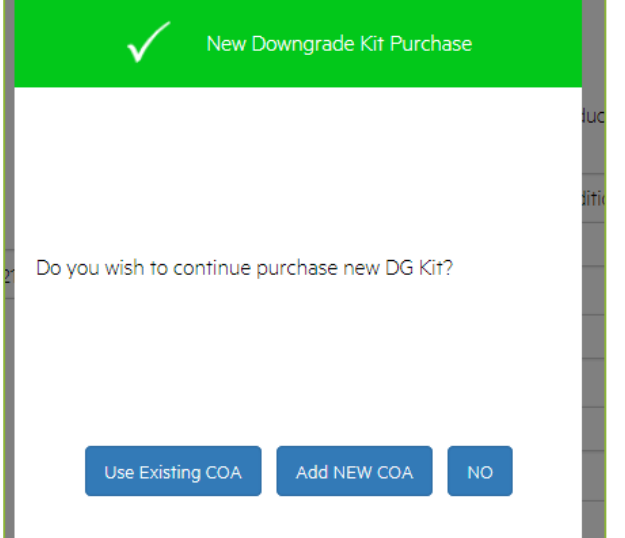

### **Step 5**

#### 5.1 «confirm»

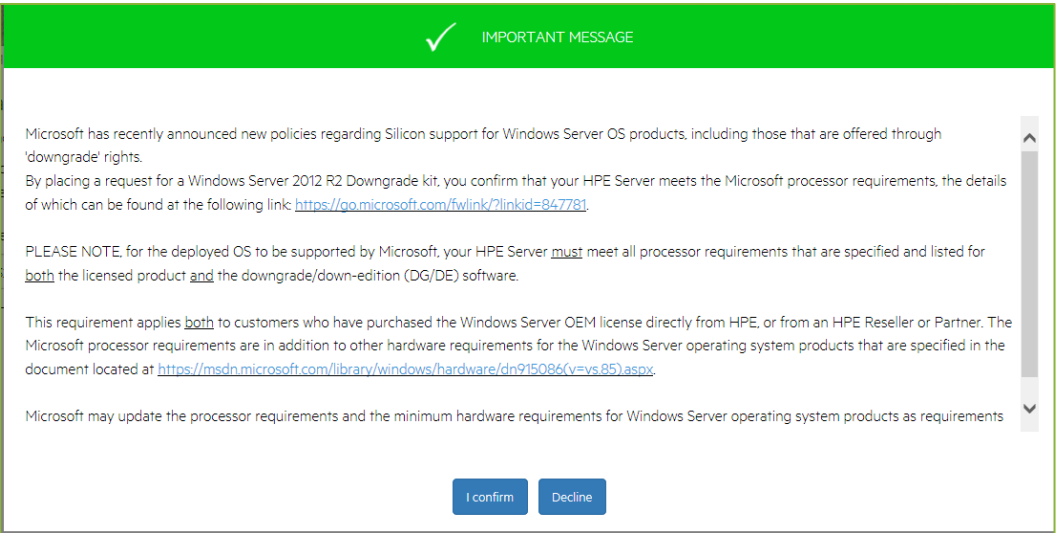

# **Step 6**

- 6.1 Prüfen der Ship & Bill to Adress
- 6.2 Shipping method wählen, Standard oder Express
- 6.3 Prüfen der Stückliste
- 6.4 Bestätigung der Terms and Conditions
- 6.5 «Proceed»

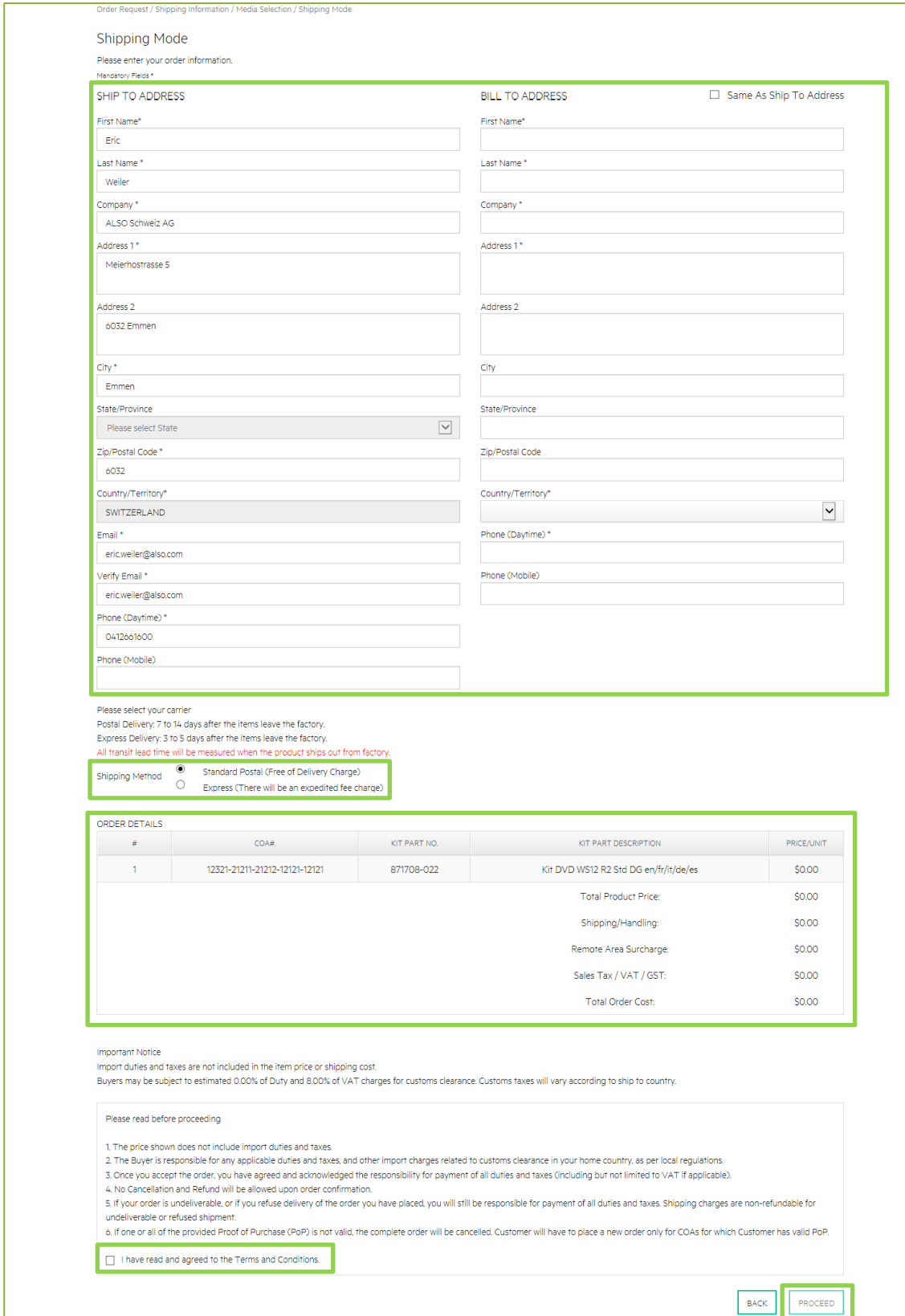